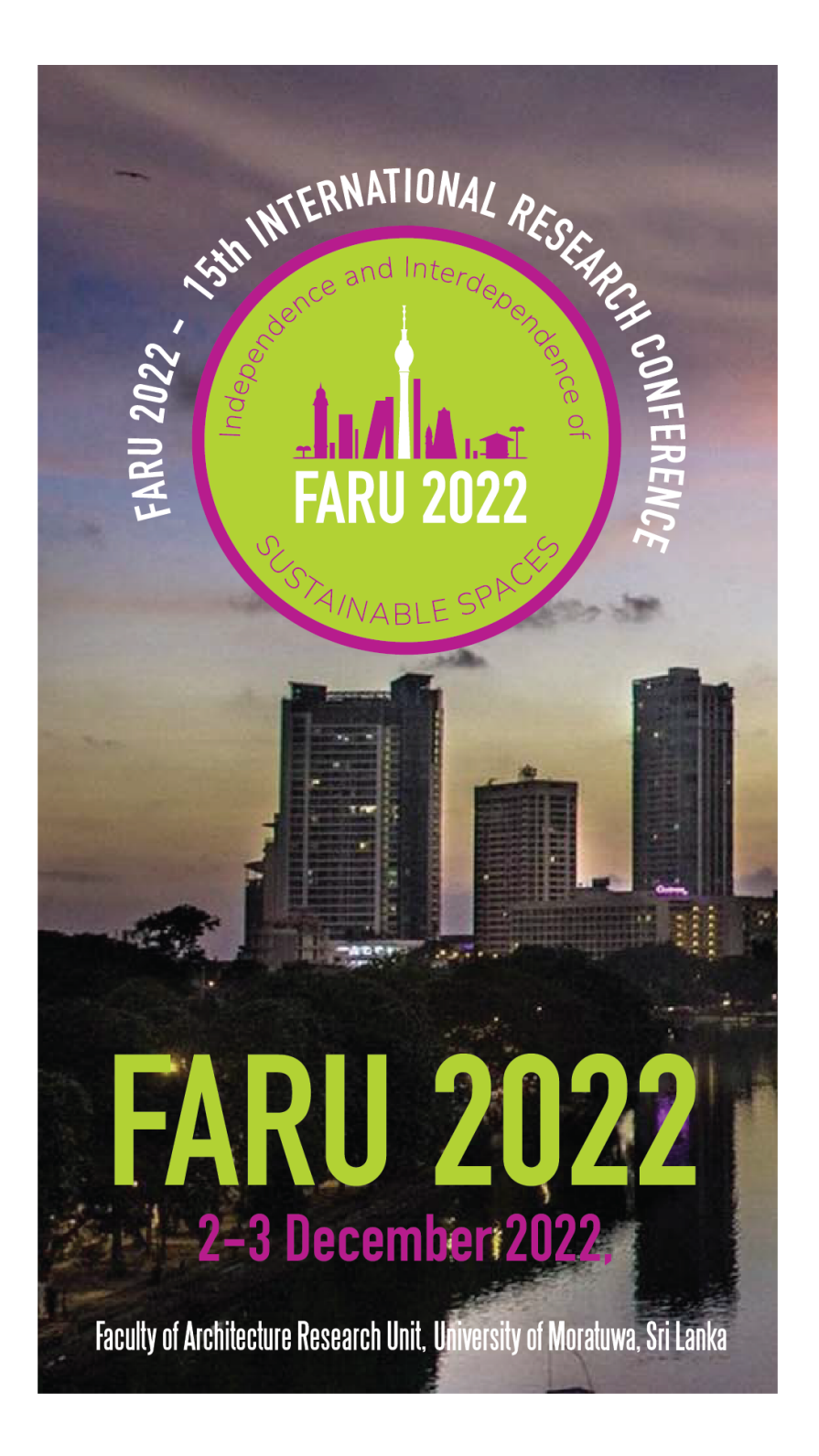

## SPEAKER GUIDE ON RECORDING

## SPEAKER GUIDE ON RECORDING

We believe you would support us to overcome technical challenges and to run the conference smoothly. For this reason, we kindly asked all speakers to pre-record the presentations and send us the in advance (Check deadline).

## **Recording tool**

What we require is to record both you and your presentation in one video. To do this you have the option of recording using any tool/ software comfortable to you. Nevertheless, one of the easiest ways to record is via Zoom.

- 1. First step is to download zoom application. To do this use your internet browser and search for zoom and press download and install the application  $(\text{app})$ .
- 2. Open the zoom app and sign up and go to 'settings' (It is symbolized as a wheel in the rightside corner of the screen).
	- Click on the 'Audio' tab on the left side of the screen.
	- See if the microphone works, Press 'Test Mic'.
	- Test the speaker thereafter, Press 'Test Speaker'.
	- $\bullet$  It is best that you use a built-in output (headphones) with a built-in microphone.
- 3. Then go to 'Video' tab and check on the camera.
	- If you have built-in camera click 'FaceTime HD Camera(Built-in) or if you are using an external camera click 'ManyCam...'
	- Click  $-16.9$  (widescreen)
	- $\bullet$  Enable HD
- 4. Then go to 'Recording' tab
	- Choose the location where you want the recording to be stored.
	- Make sure you make a folder and name it before you choose the location. Name the folder as: (Corresponding Author surname as in programme\_Paper ID Number\_Session number) eg: Silva\_PA101\_01
	- After that exit 'settings'
- 5. Open your (PPT) presentation PPT or any other presentation tool.
- 6. Then go back to zoom and start a 'new meeting' by clicking on it.
	- Join with Computer audio
	- Click on 'share screen' at the bottom of the frame. Make sure you select your PPT screen.
	- Now it will display your PPT and you (frame of your face on camera). Make sure your frame with face is set at the right corner in small.
	- If all is fine we move to the next step 'recording'
- 7. Go to the 'more' button and click 'Record' button that is on the same panel as 'share screen'
	- $\circ$  Make sure the 1/16 slide is on the Screen when you start the presentation (in the given PPT template).
	- $\circ$  And make sure you finish your presentation with 16/16 slide (given PPT template). This is important for us to know that you are at the end of presentation.
	- $\circ$  When you finish presenting press 'stop sharing' so we see you on big screen.
	- $\circ$  Then you press the 'stop recording button'
- 8. Then 'end your meeting'.
	- $\circ$  At this time automatically the video will get converted.
	- $\circ$  Wait for it to convert
	- $\circ$  And you will have an **.mp4 video** and an **.m4a audio**, rename these files as (Corresponding Author surname as in programme\_Paper ID Number\_Session number) eg: **Silva\_PA101\_01**
- 9. Now attach the files and email us at  $\frac{\text{faru@uom.} \text{lx}}{\text{aru2022.} \text{uom@gmail.com}}$  before the **said deadlline**. Email subject should be <PA\_000prerecording>.
- 10. Email body should contain the following:

*I*, **name** of author, the presenting author of PA\_Paper ID number WILL NOT be presenting *live.* Thus, I have attached herewith the pre-recorded video to be played during my  $session$ . <u>Please attach the pre recorded video.</u>

Or 

*I*, **<u>name of author</u>**, the presenting author of PA\_Paper ID number will be presenting live online. Nevertheless, I have attached herewith the pre-recorded video that can be used in case of any technical failure. Please attach the pre recorded video